# JLENVAIC<br>... Lathund Sjukhus slutenvård SAMSA IT-tjänst

version 1.0.10.100

2023-06-21

Samverkan vid in- och utskrivning från sluten hälso- och sjukvård

**Gemensam Information och TjänsteSamordning 49 kommuner i Västra Götaland och Västra Götalandsregionen**

1

#### Innehåll

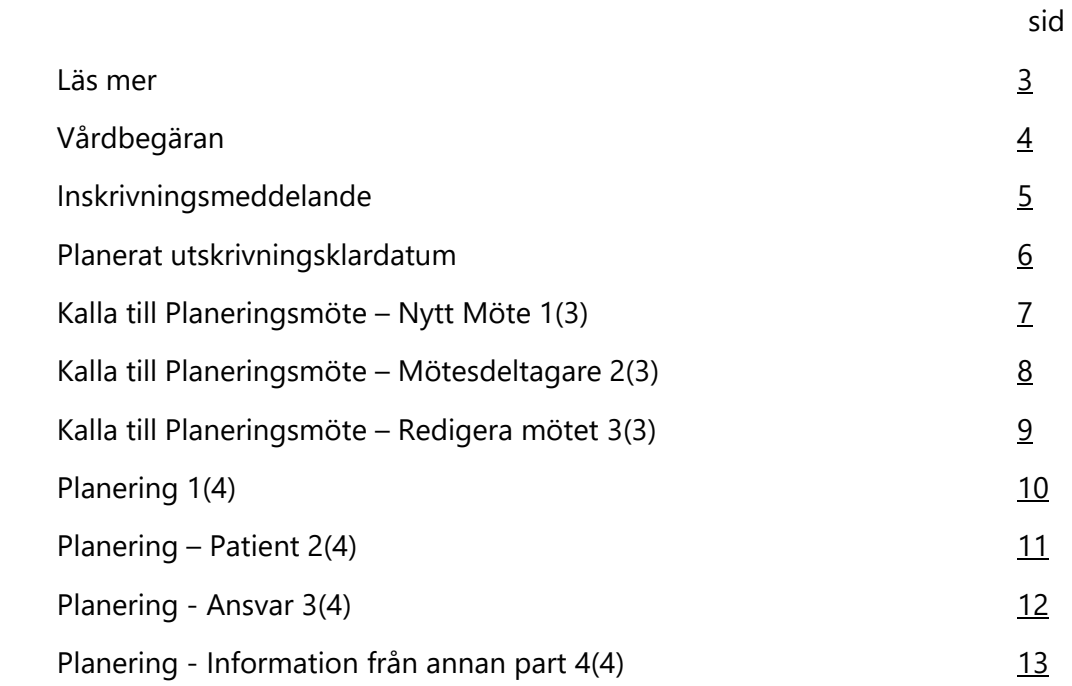

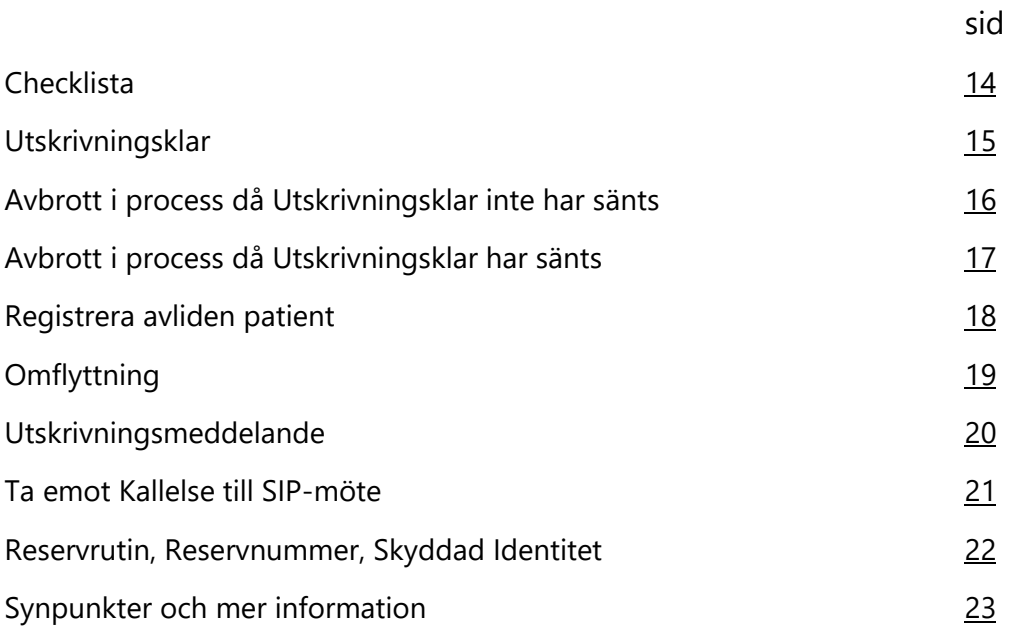

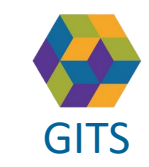

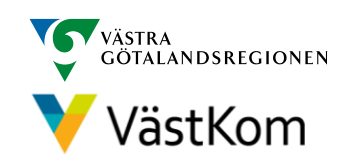

#### Läs mer

<span id="page-2-0"></span> $\overline{G}$ [För att arbeta i SAMSA IT-tjänst är det viktigt att ha kunskap om](https://gitsvg.se/download/18.c6705bc172ca813b9ca27f3/1623849349221/Rutin%20f%C3%B6r%20in-%20och%20utskrivning%20fr%C3%A5n%20sluten%20h%C3%A4lso-%20och%20sjukv%C3%A5rd%20samt%20IT-tj%C3%A4nsten%20SAMSA.pdf) "Rutin för in- och utskrivning från sluten hälso- och sjukvård samt IT-tjänsten SAMSA".

#### **Mer information finns i följande separata lathundar**:

- Generell lathund grundläggande funktioner i SAMSA
- Sjukhus Slutenvård Akuten Rehab
- Kommun
- Primärvård
- SIP (Samordnad Individuell Plan)

Lathundar - VästKom [\(vastkom.se\)](http://www.vastkom.se/gits/samordnadhalsavardochomsorg/utbildninglathundar/lathundar.4.3866560e15ce9b20f9bd1f9b.html)

Alla personuppgifter i de olika lathundarna är fiktiva

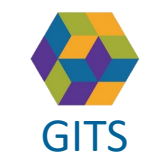

**Gemensam Information och TjänsteSamordning 49 kommuner i Västra Götaland och Västra Götalandsregionen** GITS **SECULIES ACCEDITE CONTRACT CONTRACT CONTRACT CONTRACT CONTRACT CONTRACT CONTROL** 3

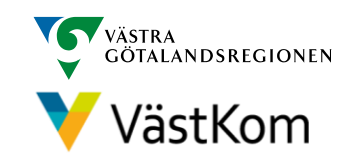

#### Vårdbegäran

<span id="page-3-0"></span>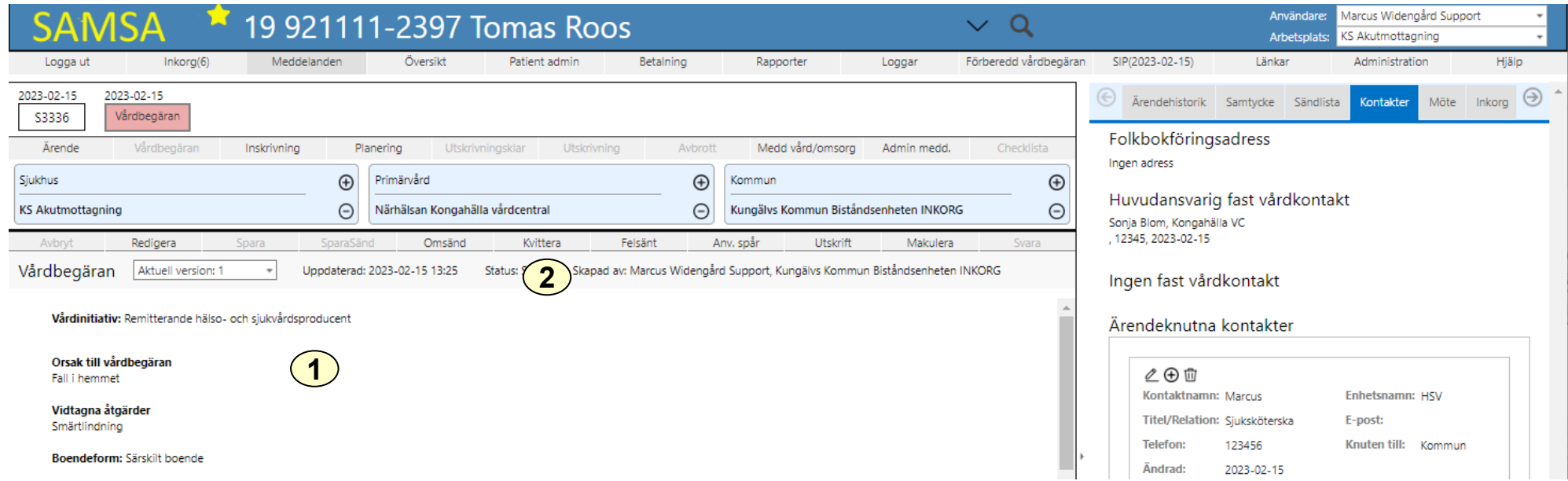

Vårdbegäran sänds från kommun eller regionsfinansierad öppenvård dvs primärvård eller specialistmottagning.

- 1. Observera om den enskilde är inskriven i hemsjukvården, har trygghetslarm och/eller hemtjänst och ta del av all övrig information.
- 2. Kvittera

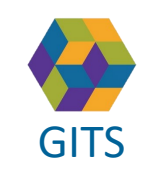

**Gemensam Information och TjänsteSamordning 49 kommuner i Västra Götaland och Västra Götalandsregionen** GITS **A REPORT AS A CONSTRUCTED A** 4 GIVEN A 4 GIVEN BY A 4 GIVEN BY A 4 GIVEN BY A 4 GIVEN BY A 4 GIVEN BY A 4

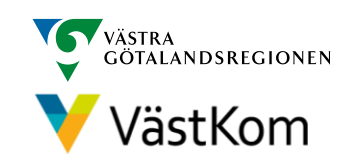

#### Inskrivningsmeddelande

<span id="page-4-0"></span>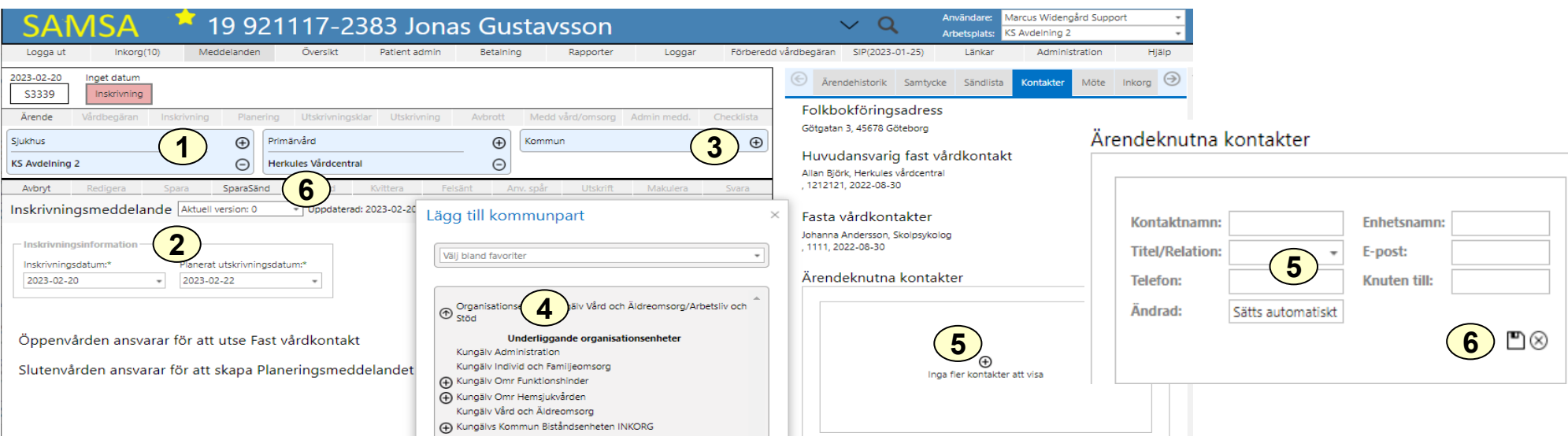

Aviseras från sjukhus då patienten läggs in på avdelning

- 1. Välj Inskrivning
- Fyll i Inskrivningsdatum och Planerat utskrivningsklardatum
- 3. Välj kommunpart på  $\bigoplus$  (primärvårdspart hämtas automatiskt från Vårdval vårdcentral)
- 4. Bild för Medverkande parter visas. Välj valbar enhet bland favoriter, i kataloglistan eller använd Sökrutan. Ange aktuell kommunpart som deltar i ärendet genom att klicka på  $\bigoplus$ Valbar enhet inom kommunen är den med "INKORG".
- 5. Fyll i sjukhusets kontaktuppgifter på  $\oplus$  under fliken Kontakter och välj därefter spara på  $\Box$
- 6. Välj SparaSänd

Inskrivningsmeddelande kan sändas av sjukhuset utan samtycke och oberoende av vilket status Vårdbegäran har.

#### **Inskrivningsdatum kommer automatiskt från ELVIS inom Sahlgrenska Universitetssjukhuset**

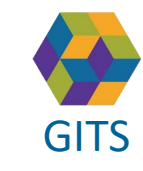

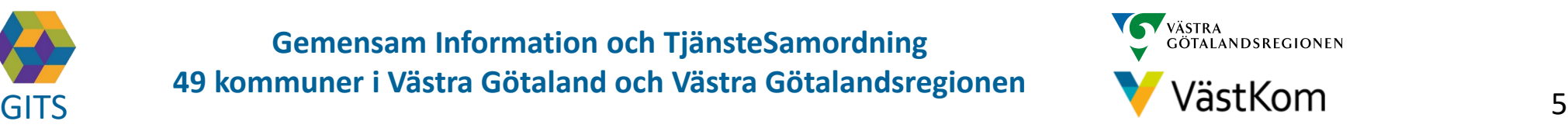

#### Planerat utskrivningsklardatum

<span id="page-5-0"></span>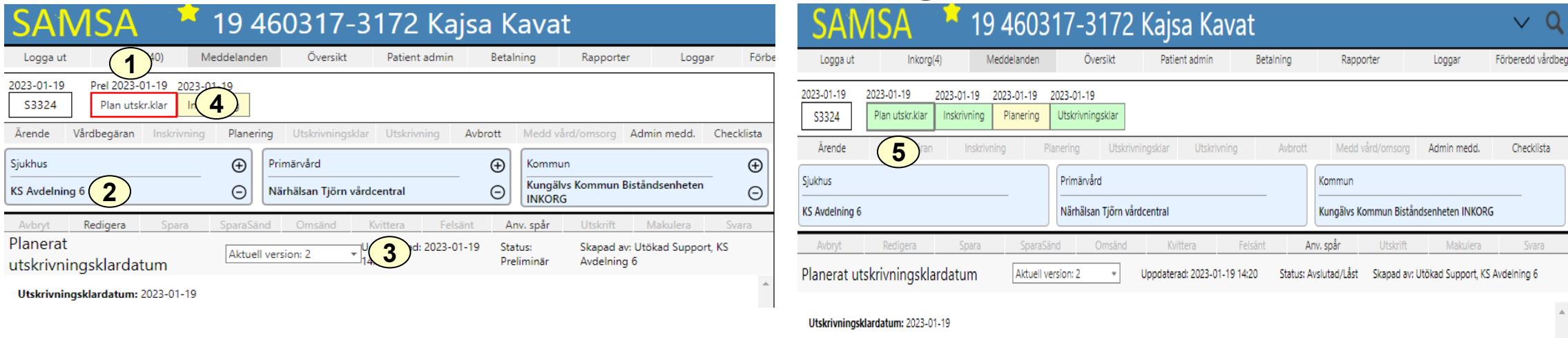

- 1. Klicka på rutan för Planerat utskrivningsklar
- 2. Välj Redigera för att ändra Planerat utskrivningsklardatum
- 3. Om det finns flera versioner finns möjlighet att bläddra på pil nedåt 里
- 4. Planerat Utskrivningsklar får en röd ram när dess datum infaller
- 5. Planerat utskrivningsklar blir grön efter att Utskrivningsklar skickats och den röda ramen försvinner

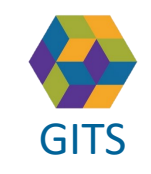

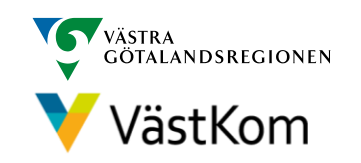

#### Kalla till Planeringsmöte

<span id="page-6-0"></span>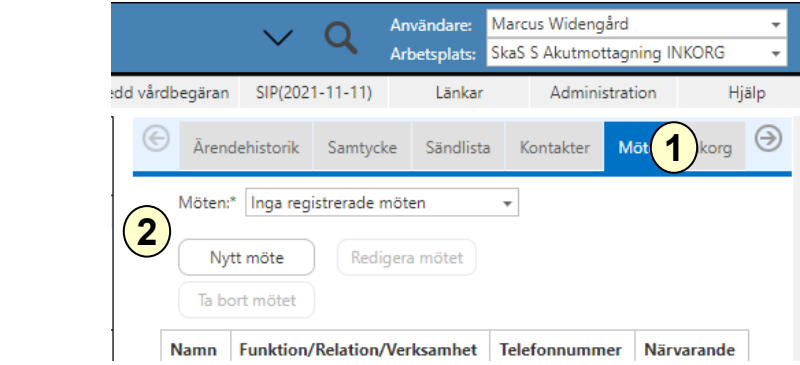

- 1. Om ett Planeringsmöte ska genomföras väljs det under Möte i högerfliken
- 2. Välj Nytt möte
- 3. En röd banner påvisar att Mötet är inte sparat
- 4. Fyll i mötesinformationen: Mötesdag, Mötet startar, Mötesform
- 5. Om ett distansmöte ska genomföras klicka på "Hämta distansmötesinfo" för att skapa en möteslänk  $(6)$
- 6. Fyll i mötesinformationen: Sammankallande, Syfte med mötet, Frågor som ska tas upp på mötet, Möteskommentar
- 7. Klicka Fortsätt för att komma vidare

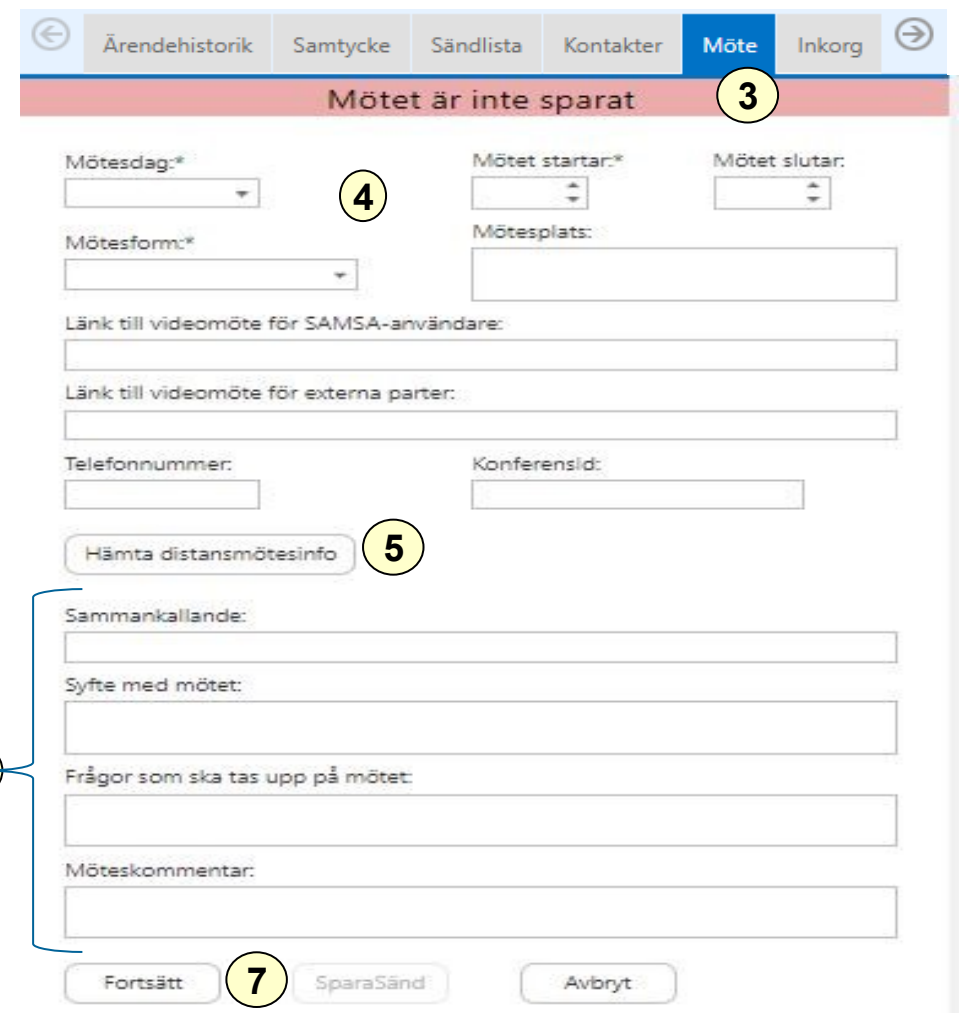

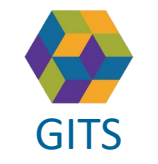

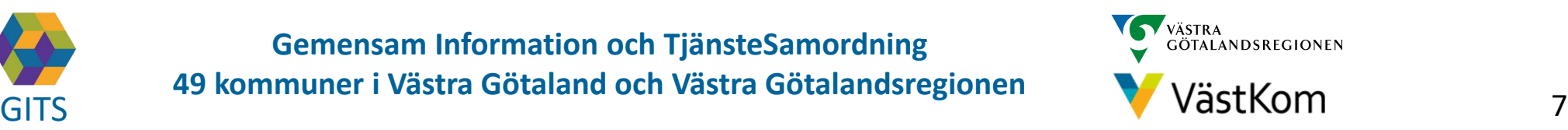

### Kalla till Planeringsmöte - mötesdeltagare

<span id="page-7-0"></span>Efter att Fortsätt valts är det möjligt att lägga till deltagare:

- 8. En röd banner visar: Mötet är inte sparat
- 9. Välj Ny för att lägga till Mötesdeltagare
- 10. Fyll i kontaktinformation och Spara på
- 11. Välj SparaSänd för att både spara och notifiera mötet till parterna på Ärendet

⊡

12. Efter att mötet är skickat finns möjlighet att välja Svar på inbjudan

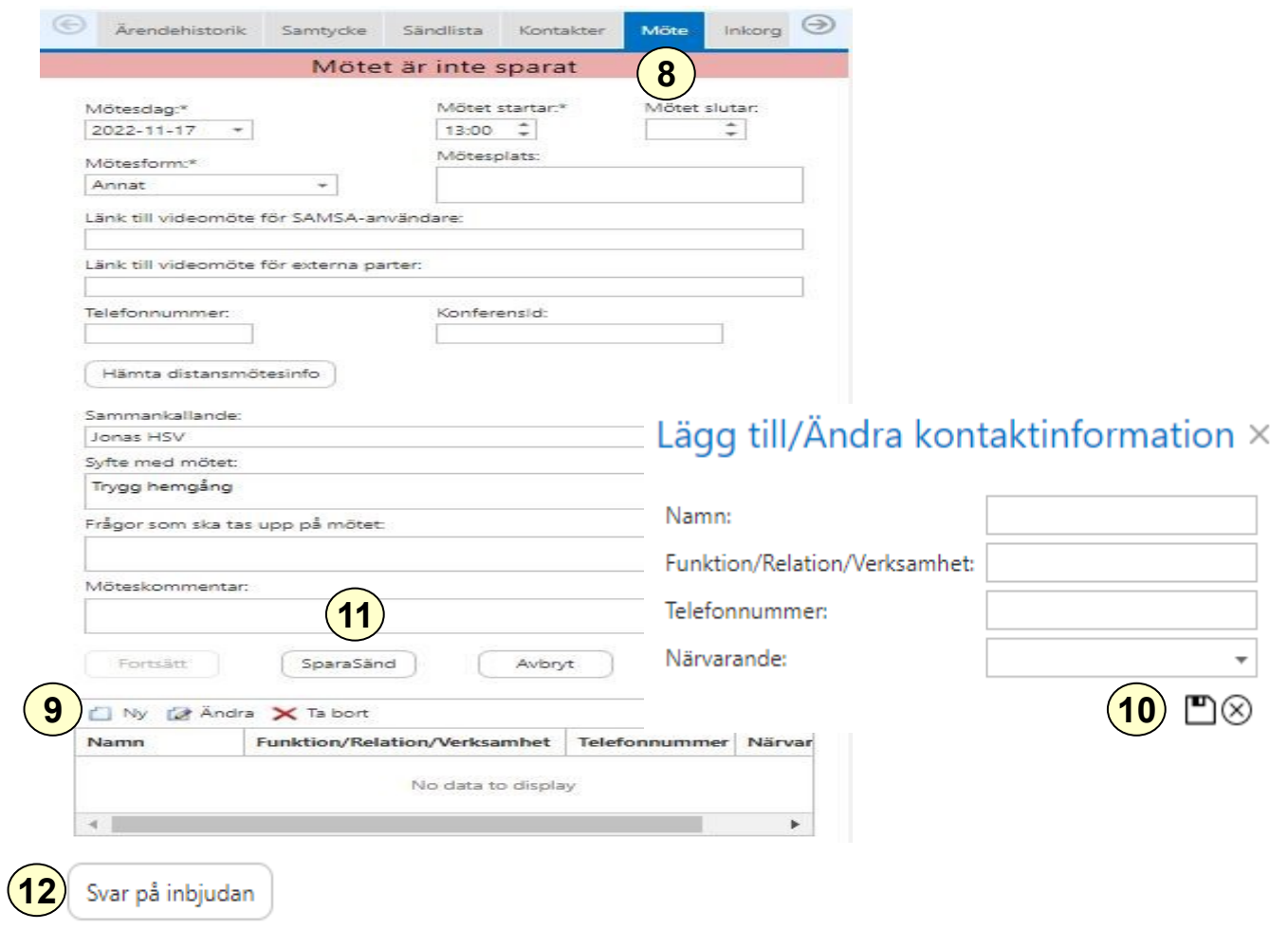

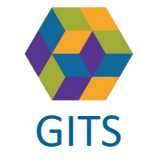

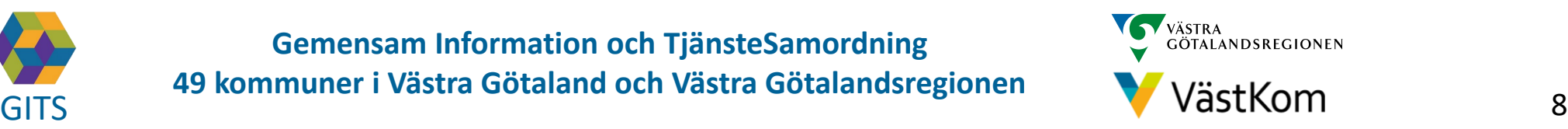

#### Kalla till Planeringsmöte – redigera mötet

- <span id="page-8-0"></span>T. Erter att Fraheringsmotet är skickat är utvideomötet via länken Gå till videomöte 1. Efter att Planeringsmötet är skickat är det möjligt att ansluta till
- 2. För att kunna lägga till eller ändra bland mötesdeltagarna väljs Redigera mötet
- 3. Möjligheten finns att lägga till Ny, Ändra eller Ta bort mötesdeltagare
- 4. Välj SparaSänd
- 5. Om mötet ej SparaSänds efter att Redigera mötet valts kommer en röd banner visas för användarna när Mötet öppnas, välj SparaSänd på nytt
- 6. Möteskallelsen går att skriva ut

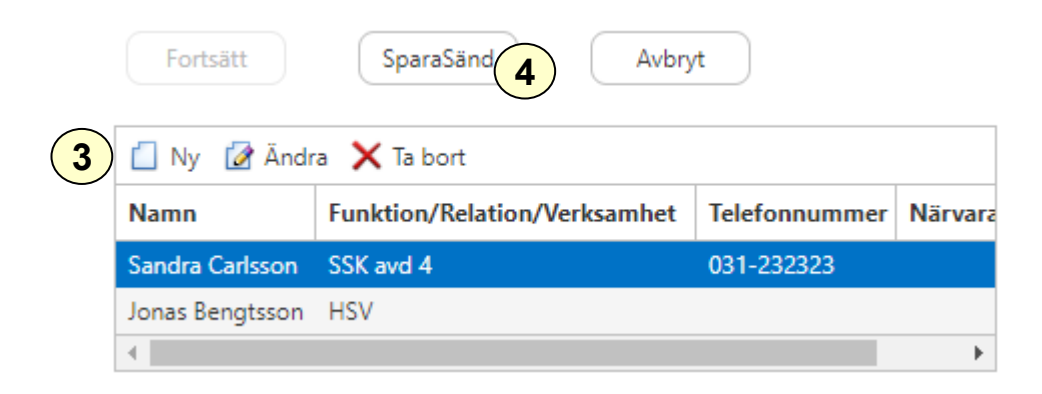

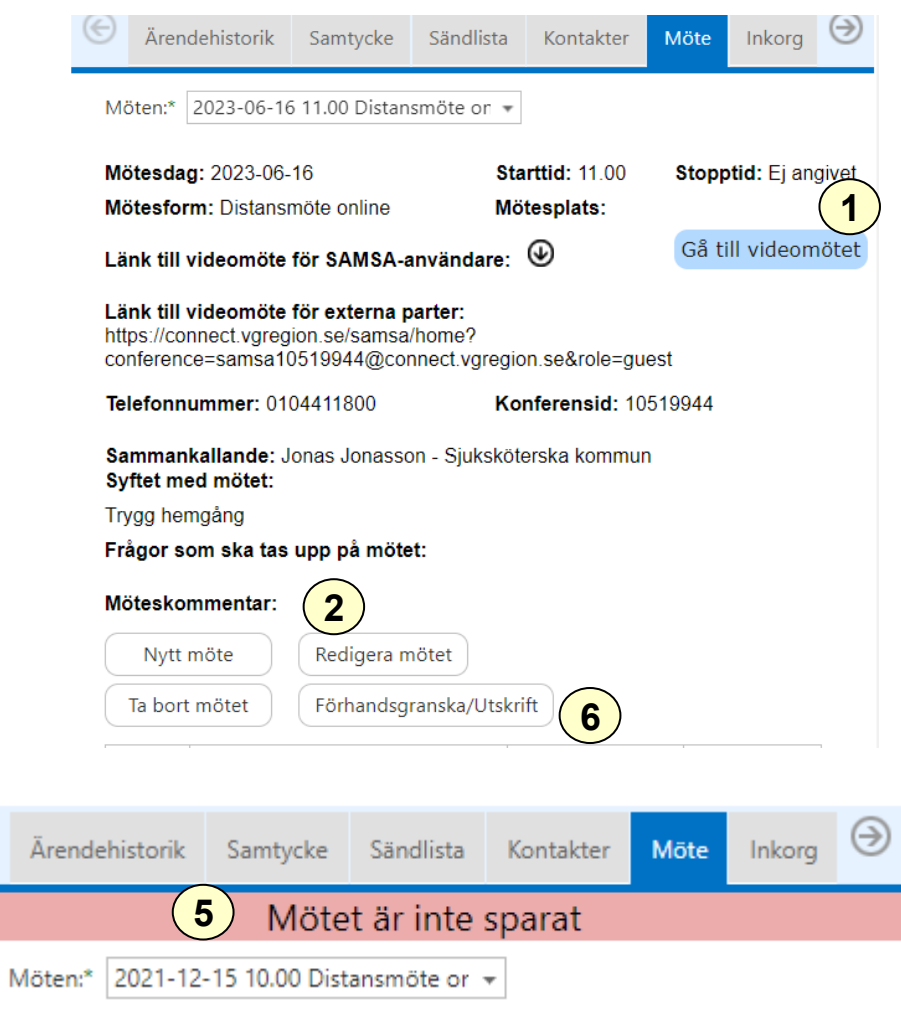

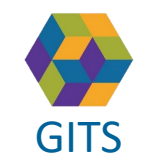

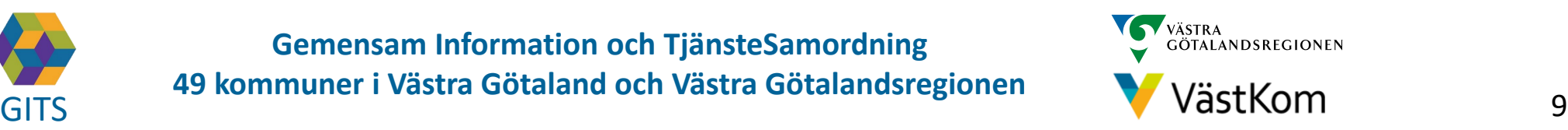

### Planering

<span id="page-9-0"></span>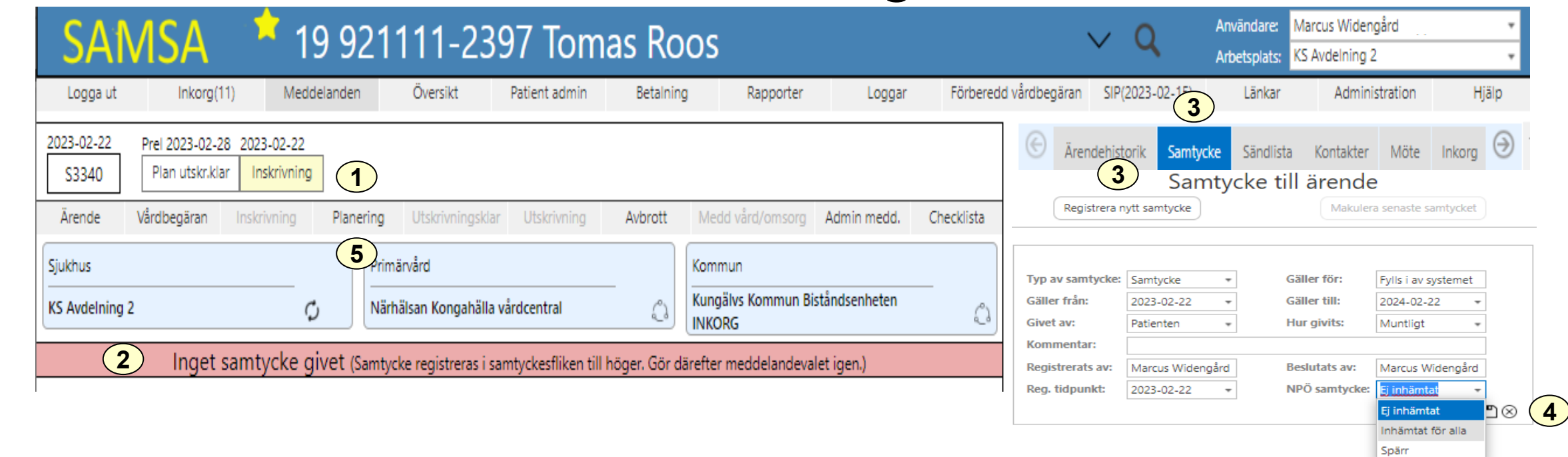

Planering – är ett gemensamt dokument för sjukhus, kommun och primärvård. Läkaren är ansvarig för innehållet men sjuksköterskan skriver på uppdrag av läkaren.

Det går att redigera planeringsmeddelandet även efter att patienten skrivits ut.

- 1. Välj Planering
- 2. Dialogrutan Samtycke till ärende visas, om registrering inte redan gjorts för Vårdbegäran
- 3. Välj Registrera nytt samtycke
- 4. Välj Samtycke för NPÖ och Spara på  $\Box$
- 5. Välj Planering igen

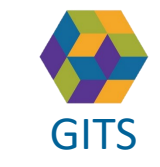

**Gemensam Information och TjänsteSamordning 49 kommuner i Västra Götaland och Västra Götalandsregionen**

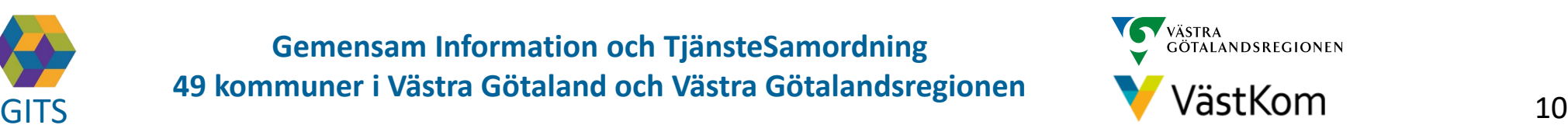

Bild 1(4)

#### Planering – Patient

<span id="page-10-0"></span>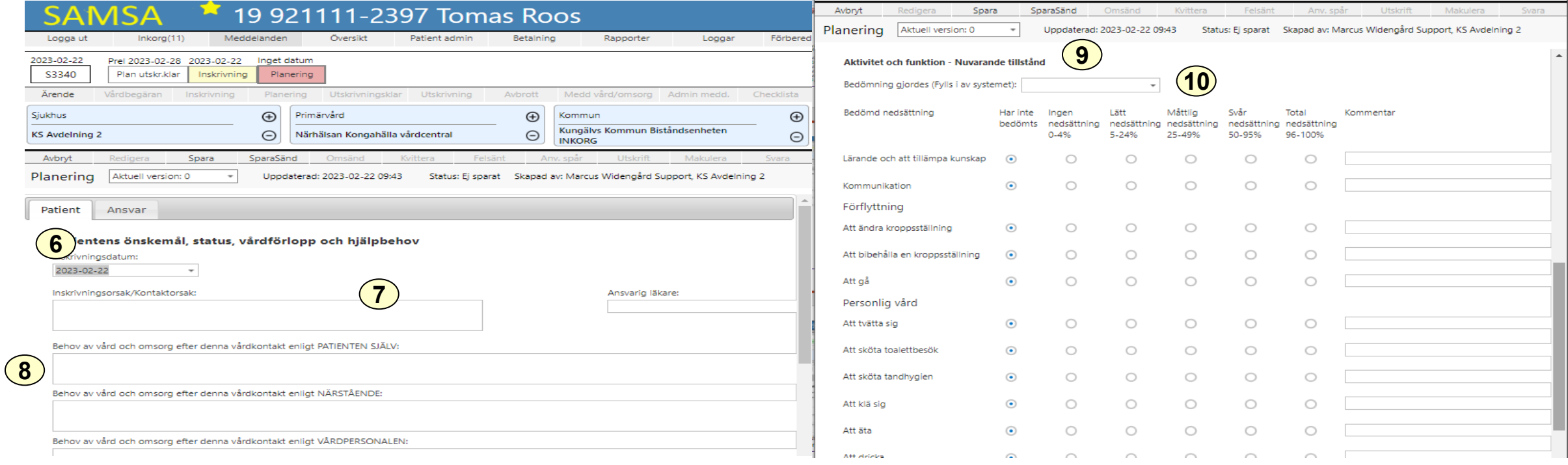

- 6. Välj fliken Patient
- 7. Fyll i inskrivningsorsak och ansvarig läkare
- 8. Fyll i den enskildes behov, planerade/utförda hälso- och sjukvårdsaktiviteter vid denna vårdkontakt, rehabilitering/habiliteringsåtgärder samt hälsotillstånd
- 9. Fyll i Aktivitet och funktion där den enskildes **nedsättning** av förmågor bedöms (Nuvarande tillstånd)
- 10. Datum fylls i automatiskt när Spara eller SparaSänd väljs

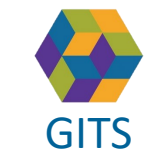

**Gemensam Information och TjänsteSamordning 49 kommuner i Västra Götaland och Västra Götalandsregionen** GITS **COMMUNISM** COLLECTIVE COMMUNISM COMMUNISMENT COMMUNISMENT VASTKOM 11

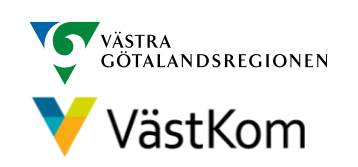

#### Planering – Ansvar

<span id="page-11-0"></span>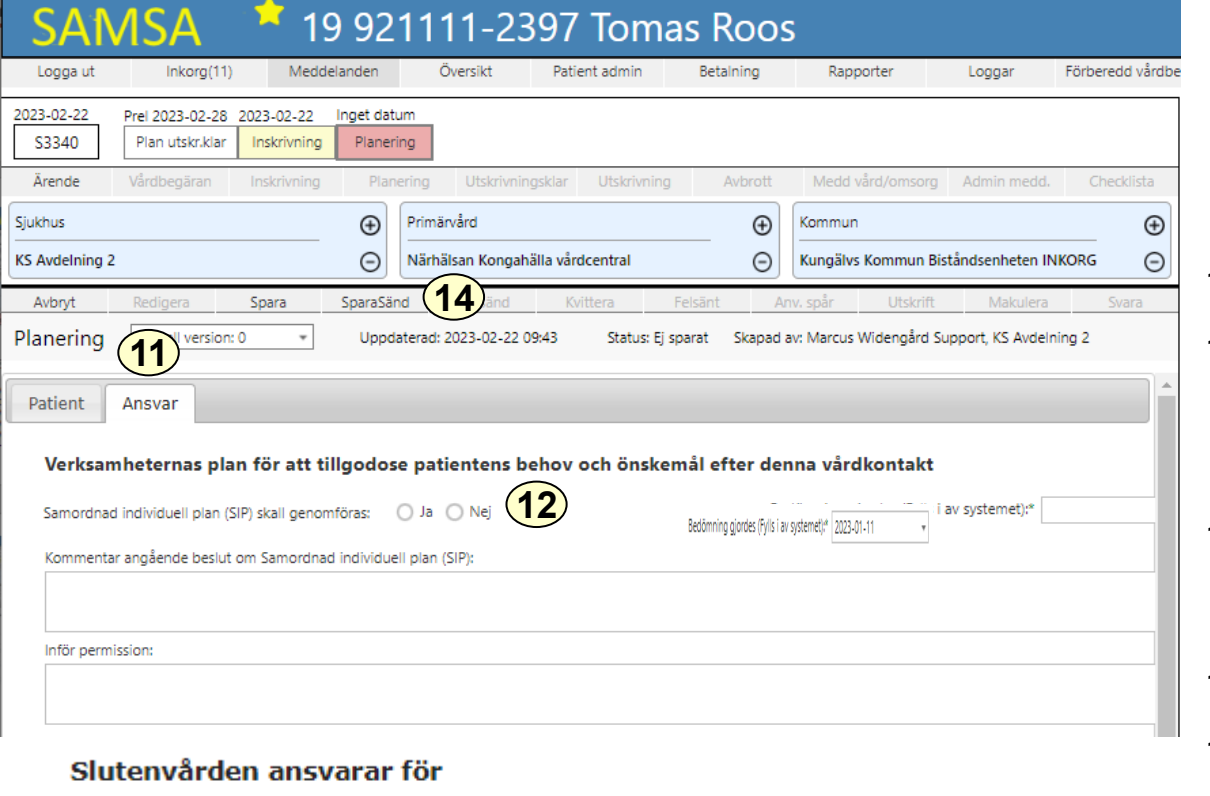

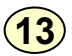

Förskrivning av hjälpmedel och andra insatser

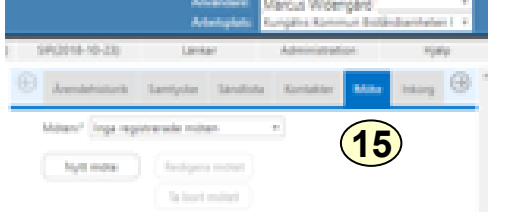

- 11. Välj fliken Ansvar för aktuella frågeställningar och beslut.
- 12. Fast vårdkontakt fyller i om Samordnad individuell planering ska genomföras eller ej. Vid Ja ska Kallelse till SIP-möte göras, (se separat SIP-Lathund). Ge eventuellt en kommentar till beslut om SIP. Fast vårdkontakt ansvarar för att Kalla till SIP-möte.
- 13. Fyll i det sjukhuset ansvarar för efter utskrivning som gäller planerad hälso- och sjukvårdsaktivitet, förskrivning av hjälpmedel, rehabilitering/habiliteringsinsats och läkemedelshantering
- 14. Välj SparaSänd
- 15. Om sjukhuset kallar till planeringsmöte görs detta i fliken Möten. (se Kalla till planering sidorna 7-9)

Planering pågår under hela vårdtiden, från Inskrivning till Utskrivning varför meddelandet aldrig blir grönt. Meddelandet ändrar färg mellan röd/gul beroende på om ny information skickats eller om kvittering gjorts.

Det går att redigera planeringsmeddelandet även efter att Utskrivning skickats.

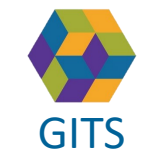

**Gemensam Information och TjänsteSamordning 49 kommuner i Västra Götaland och Västra Götalandsregionen** GITS **COMMUNISM** COLLECTIVE COMMUNISM COMMUNISMENT COMMUNISMENT VASTKOM 12

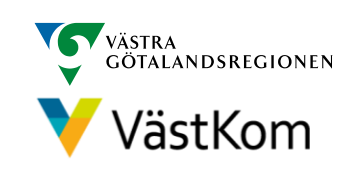

#### Planering – Information från annan part

<span id="page-12-0"></span>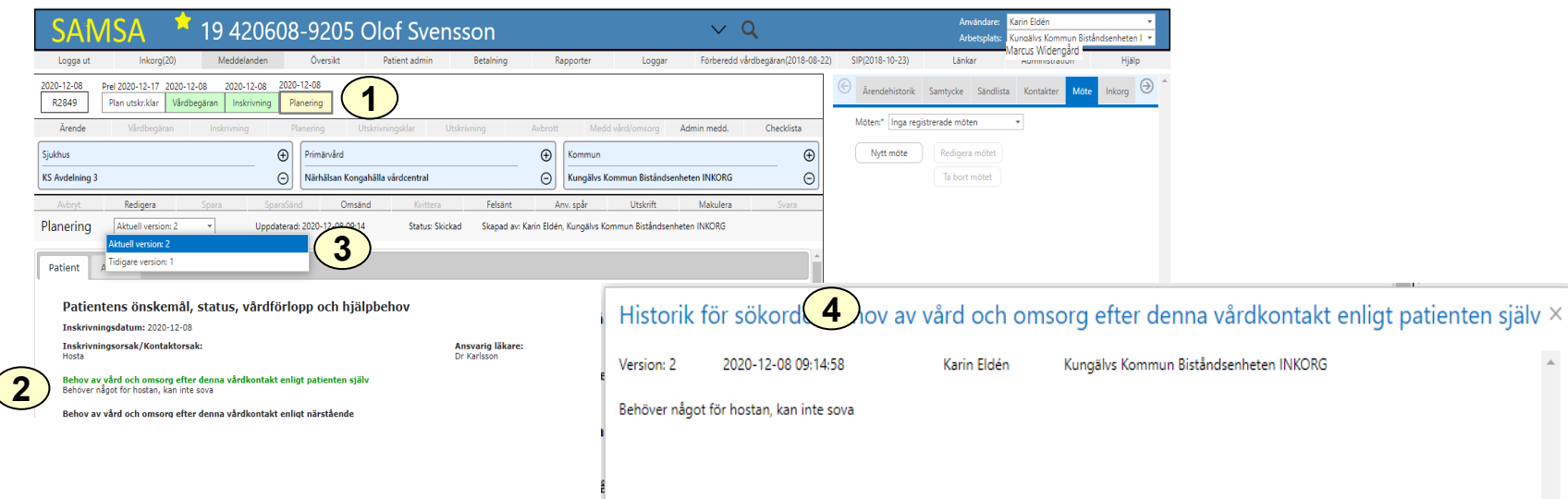

Då annan part ändrar i Planeringen under någon av flikarna Patient eller Ansvar synliggörs detta som en grönfärgad rubrik med underliggande text vilket ger olika versioner.

- 1. Välj Planering i procesståget
- 2. Ändrad text sedan föregående version synliggörs som en grönfärgad rubrik
- 3. Välj olika versioner
- 4. Välj på rubrik, då kommer Historiken upp vad som är ändrat och av vem. Gäller även rubriker som inte är gröna.

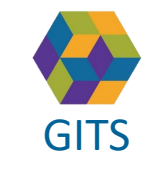

**Gemensam Information och TjänsteSamordning 49 kommuner i Västra Götaland och Västra Götalandsregionen** GITS **COMMUNISM** COLLECTIVE COMMUNISM COMMUNISMENT COMMUNISMENT VASTKOM 13

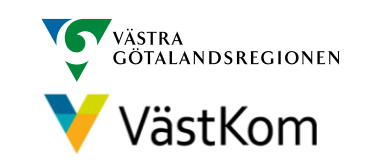

Bild 4(4)

<span id="page-13-0"></span>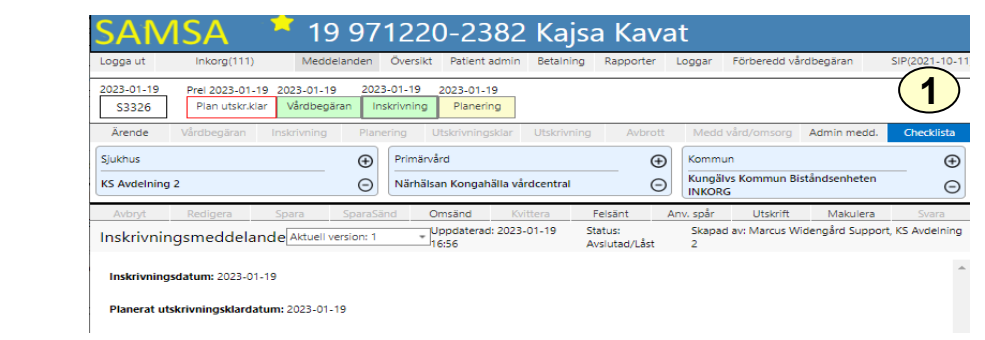

Checklistan är ett gemensamt dokument för sjukhus, kommun och primärvård. Sjukhuset fyller i vad slutenvården skall uppfylla för att den enskilde skall vara klar för hemgång.

- 1. Välj Checklista
- 2. Fyll i slutenvårdens ansvar under "Den landstingsfinansierade slutenvården ansvarar för att"
- 3. Information om Huvudansvarig Fast vårdkontakt hämtas automatiskt från Patientadmin
- 4. Hemgångsplanering fylls i av ansvarig part, oftast kommunen
- 5. Välj SparaSänd

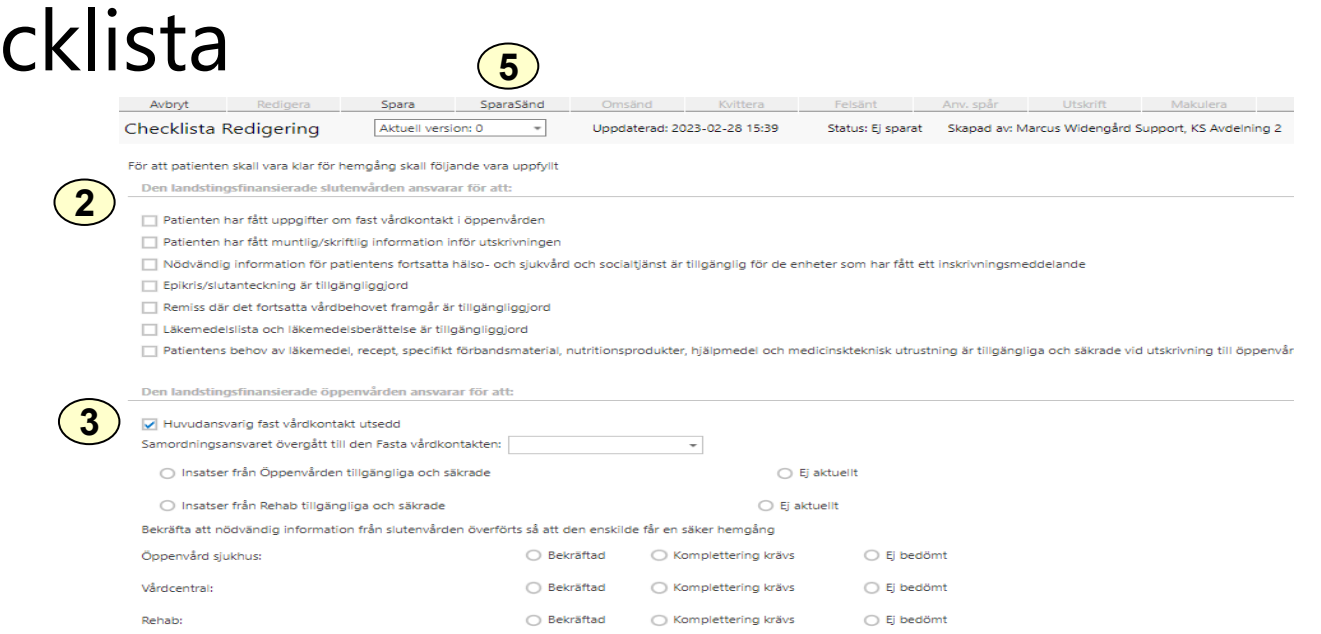

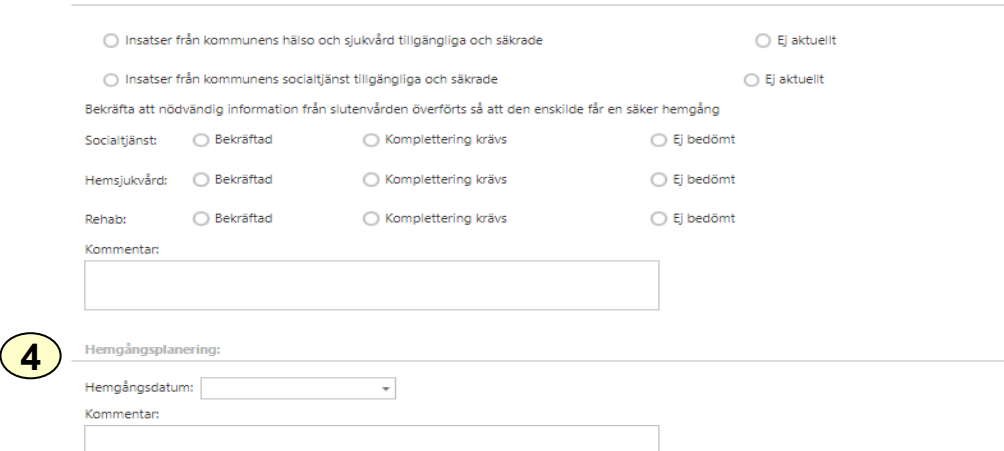

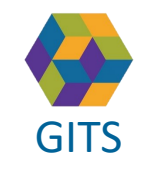

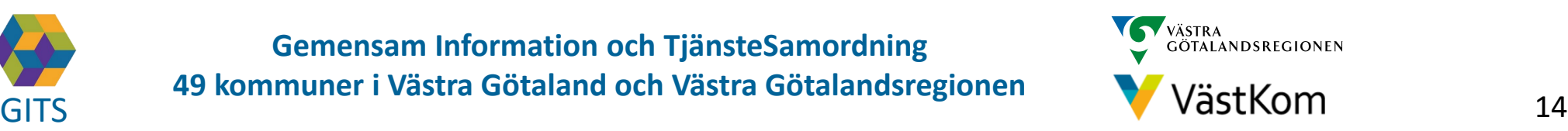

#### Utskrivningsklar

<span id="page-14-0"></span>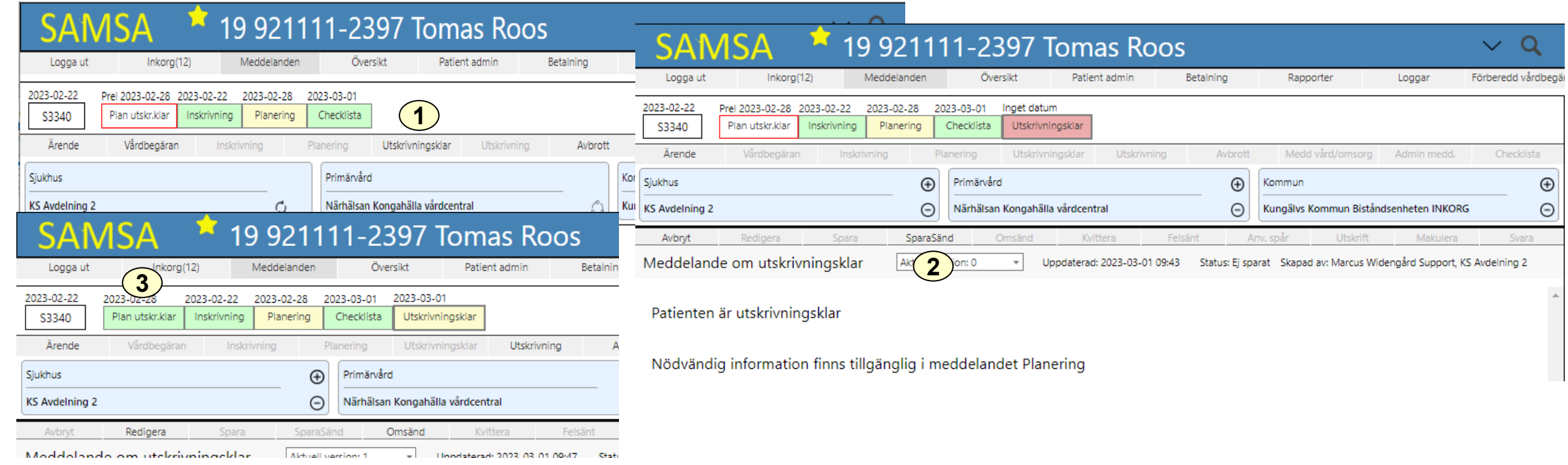

Ansvarig läkare på sjukhuset beslutar när den enskilde är utskrivningsklar. Meddelandet kan ej dateras bakåt eller framåt i tiden.

- 1. Välj Utskrivningsklar
- 2. Klicka på SparaSänd
- 3. Då utskrivningsklar sänts blir Planerat utskrivningsklar grönt i procesståget och röd ram försvinner.

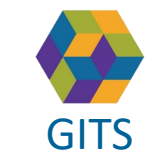

**Gemensam Information och TjänsteSamordning 49 kommuner i Västra Götaland och Västra Götalandsregionen** GITS **COMMUNISM** COLLECTIVE COMMUNISMENT COMMUNISMENT COMMUNISMENT VASTROM 15

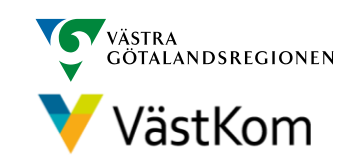

#### <span id="page-15-0"></span>Avbrott i processen då Utskrivningsklar inte har sänts

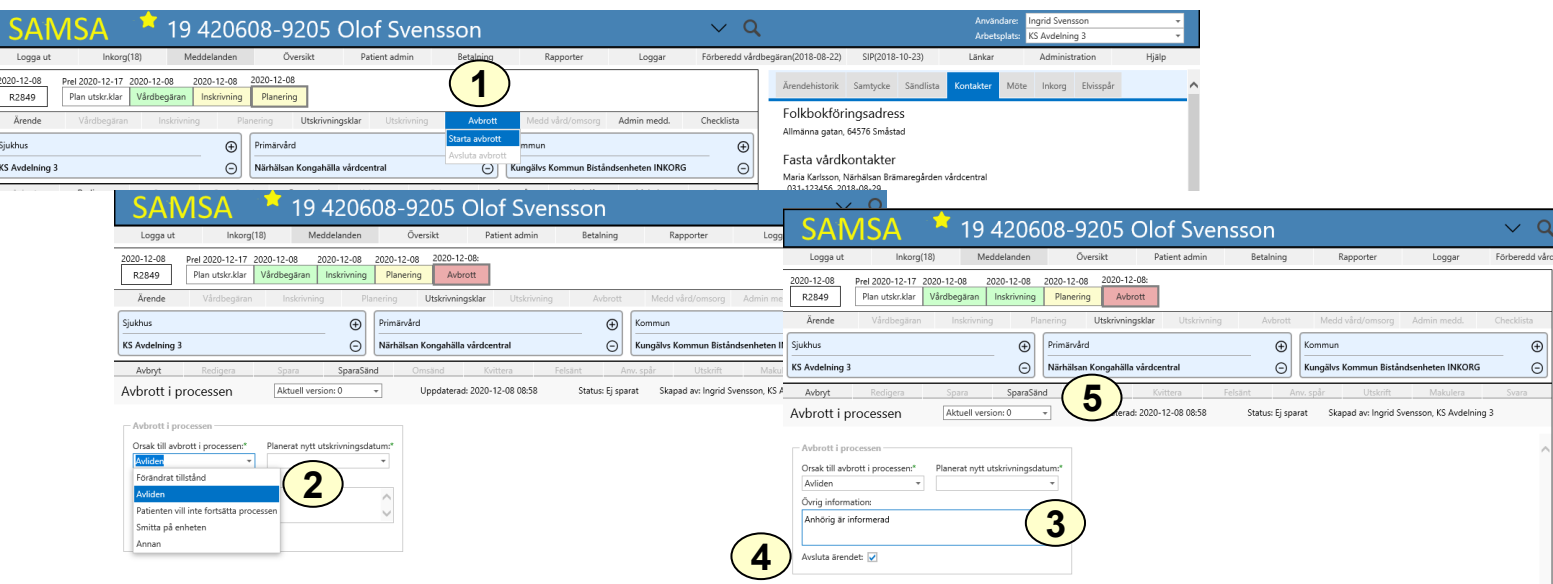

Avbrott i processen används om den enskilde avlider eller inte vill fortsätta den samordnade utskrivningsprocessen

- 1. Välj Avbrott och Starta avbrott
- 2. Välj orsak till avbrott som Avliden eller Patienten vill inte fortsätta processen.
- 3. Fyll i Övrig information
- 4. Vid val av Avliden eller Patienten vill inte fortsätta processen är Avsluta ärendet förvalt och ärendet avslutas automatiskt (se Registrera avliden patient sidan 18)
- 5. Välj SparaSänd

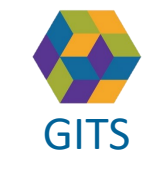

**Gemensam Information och TjänsteSamordning 49 kommuner i Västra Götaland och Västra Götalandsregionen** GITS **COMMUNISM** COLLECTIVE COMMUNISM COMMUNISMENT COMMUNISMENT VASTKOM 16

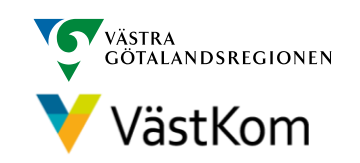

#### Avbrott i processen då Utskrivningsklar har sänts

<span id="page-16-0"></span>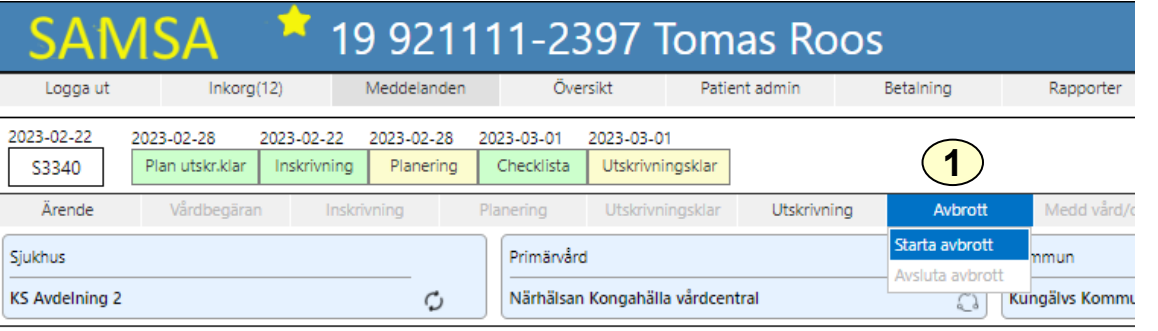

Avbrott i processen används om den enskilde är utskrivningsklar och den samordnade utskrivningsprocessen avbryts av någon anledning.

- Välj Avbrott. Klicka på Starta avbrott
- 2. Välj orsak till avbrott t.ex. Förändrat tillstånd, Smitta på enheten eller Annat
- 3. Fyll i Övrig information
- 4. Fyll i Planerat nytt utskrivningsdatum
- 5. SparaSänd
- 6. Vid val av Avliden eller Patienten vill inte fortsätta processen är Avsluta ärendet förvalt och avslutas automatiskt (se Registrera avliden patient sidan 18)

När meddelandet sänds görs paus i beräkningen av antal betalningsgrundande dagar

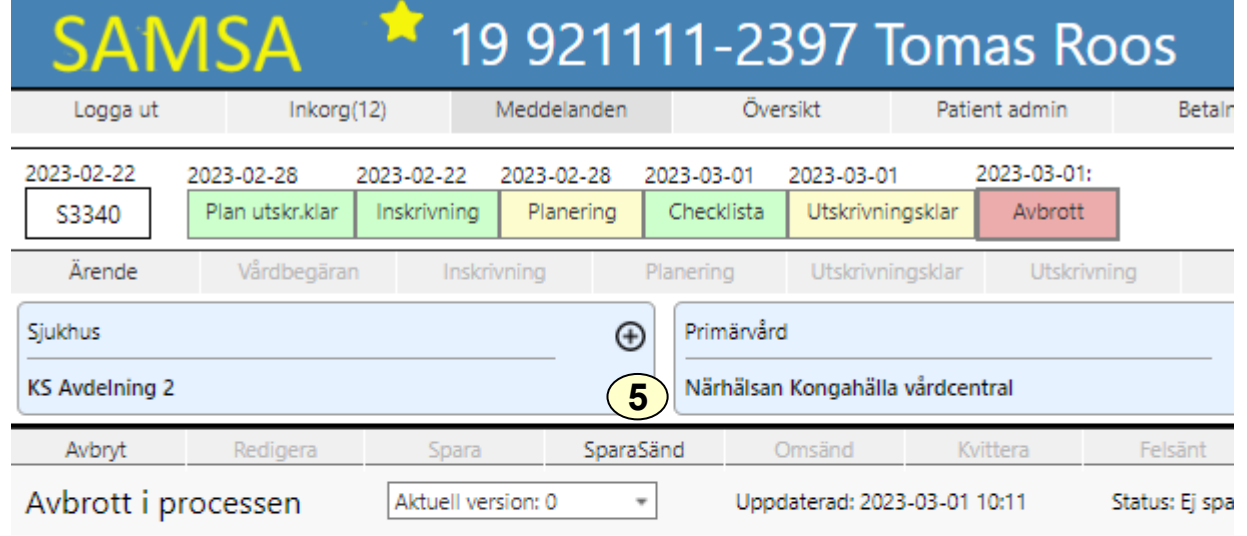

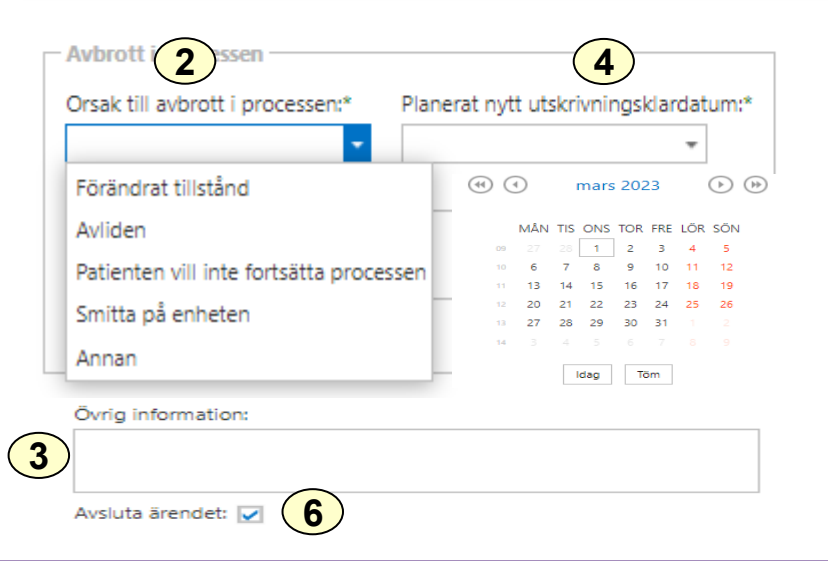

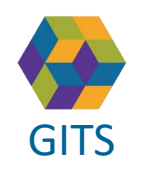

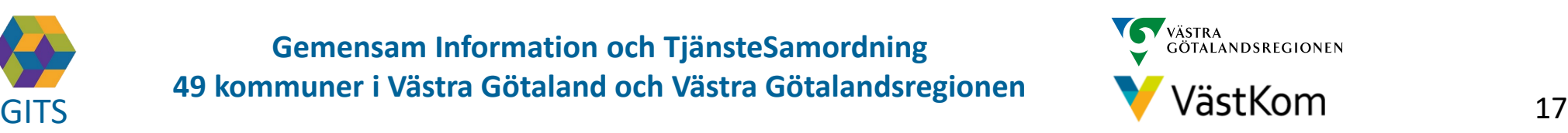

#### Registrera avliden patient

<span id="page-17-0"></span>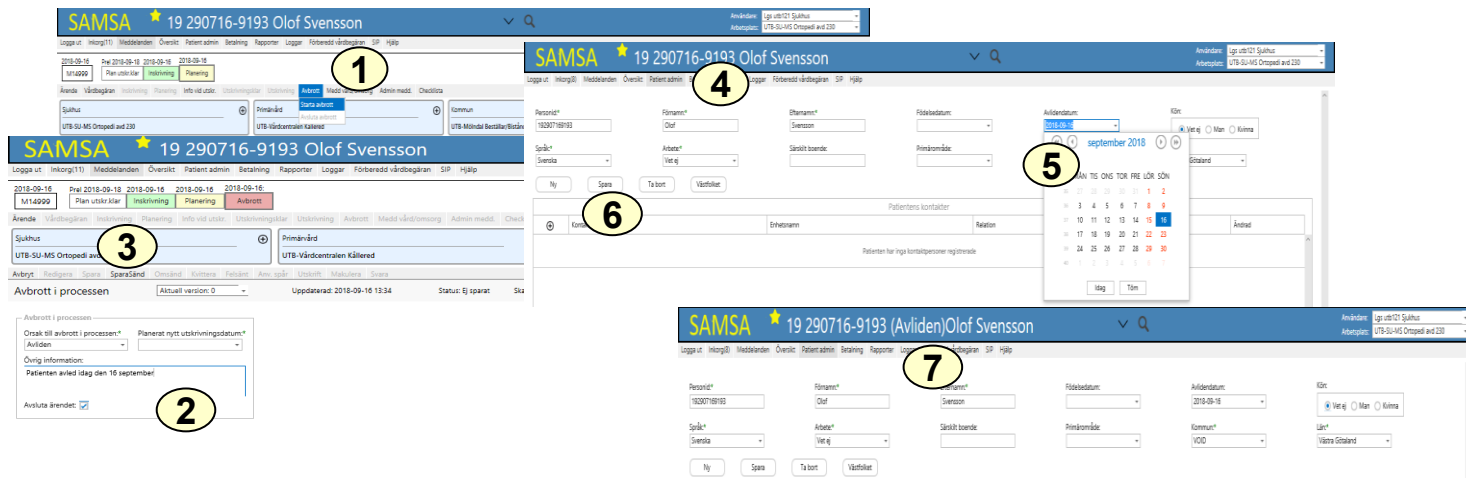

- 1. Välj Avbrott. Klicka på Starta avbrott
- 2. Välj Avliden
- 3. SparaSänd ärendet avslutas automatiskt
- 4. Klicka på Patient admin
- 5. Registrera Avlidendatum i Patient admin (går att göra även om ärendet är avslutat)
- 6. Välj Spara
- 7. Avliden står tydligt vid patientnamnet

Om den enskilde avlider när Avbrott i processen sänts sedan tidigare, sänds ett Administrativt meddelande till kommunen för att be dem avsluta ärendet efter att registrering gjorts i Patient Admin.

Om den enskilde avlider när det enbart finns ett Inskrivningsmeddelande, dvs den enskildes samtycke inte är inhämtat, sänds ett Administrativt meddelande, (se lathund Generell).

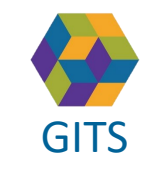

**Gemensam Information och TjänsteSamordning 49 kommuner i Västra Götaland och Västra Götalandsregionen** GITS **COMMUNISM** COLLECTIVE COMMUNISMENT COMMUNISMENT COMMUNISMENT VASTROM 18

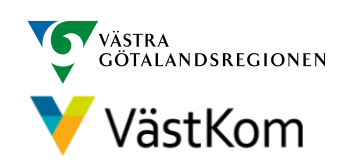

#### **Omflyttning**

<span id="page-18-0"></span>Omflyttning används om den enskilde ska flyttas till annan enhet/avdelning.

ittera medd Kvittera meddelandet innan omflyttning

- 1. Klicka på Ärendenummer
- 2. Klicka på  $\bigcirc$  för att göra en Omflyttning
- 3. Välj enhet bland favoriter, i kataloglistan eller använd Sök-rutan.

Valbar enhet är markerad med  $\bigoplus$ 

4. Vald enhet blir nu sjukhusets part i ärendet och blir huvudansvarig när nytt meddelande skapas i ärendet. Om Vårdbegäran eller Planering redan finns i ärendet, påverkas de av Omflyttningen. Enheten vi flyttar från, har fortsatt åtkomst till ärendet, men det visas inte i deras Översikt.

Vid omflyttning skickas en notifiering till mottagande enhet samt deltagande parter.

Mottagande enhet uppdaterar kontaktuppgifter under Kontakter.

**Omflyttning inom Sahlgrenska Universitetssjukhuset sker automtiskt via ELVIS.**

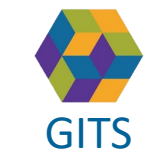

**Gemensam Information och TjänsteSamordning 49 kommuner i Västra Götaland och Västra Götalandsregionen** GITS **COMMUNISM** COLLECTIVE COMMUNISMENT COMMUNISMENT COMMUNISMENT VASTROM 19

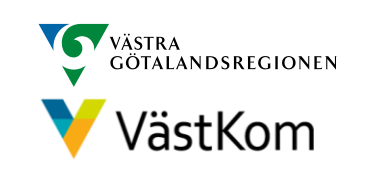

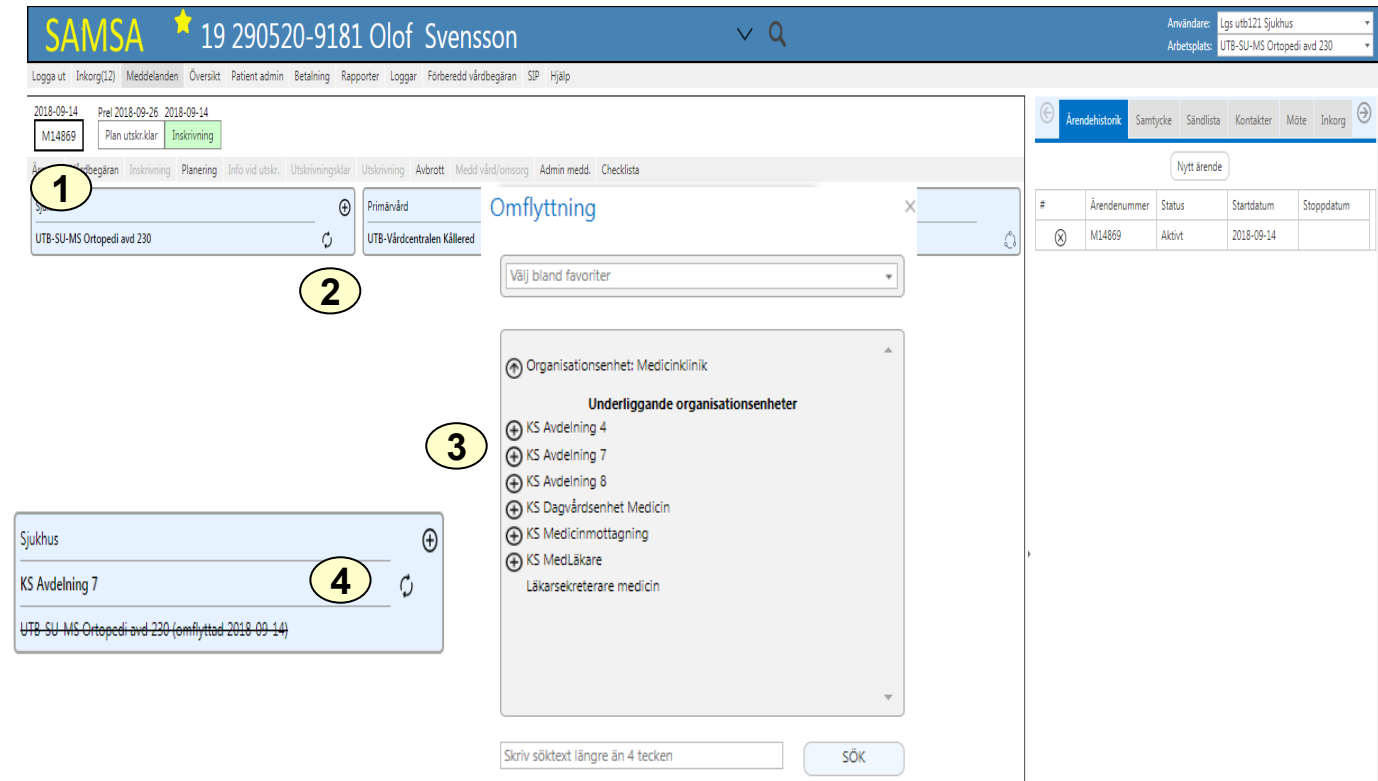

#### Utskrivningsmeddelande

<span id="page-19-0"></span>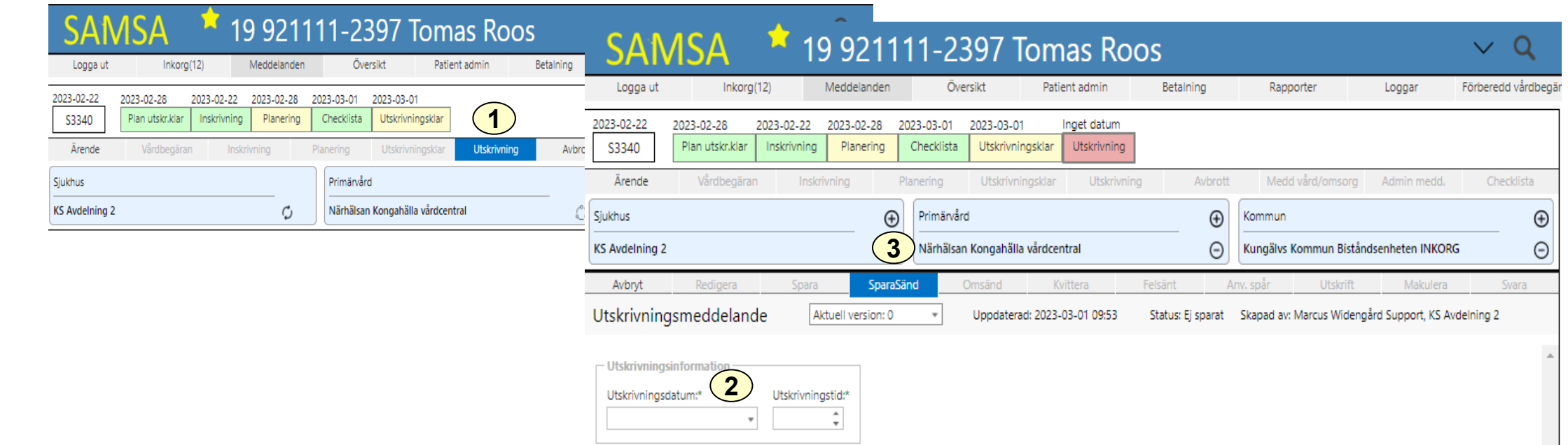

Samma dag som den enskilde skrivs ut från sjukhuset ska Utskrivning skickas till kommun och primärvård

- 1. Välj Utskrivning
- 2. Fyll i utskrivningsdatum och utskrivningstid
- 3. Välj SparaSänd

**Utskrivningsdatum och tidpunkt kommer automatiskt från ELVIS inom Sahlgrenska Universitetssjukhuset.** 

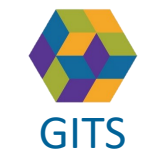

**Gemensam Information och TjänsteSamordning 49 kommuner i Västra Götaland och Västra Götalandsregionen** GITS **Examined Figure Countries Constructed** Countries Countries of September 1997 VastKom 20

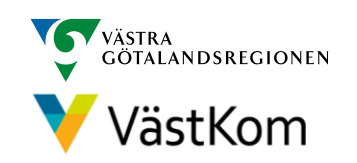

#### Ta emot kallelse till SIP-möte

<span id="page-20-0"></span>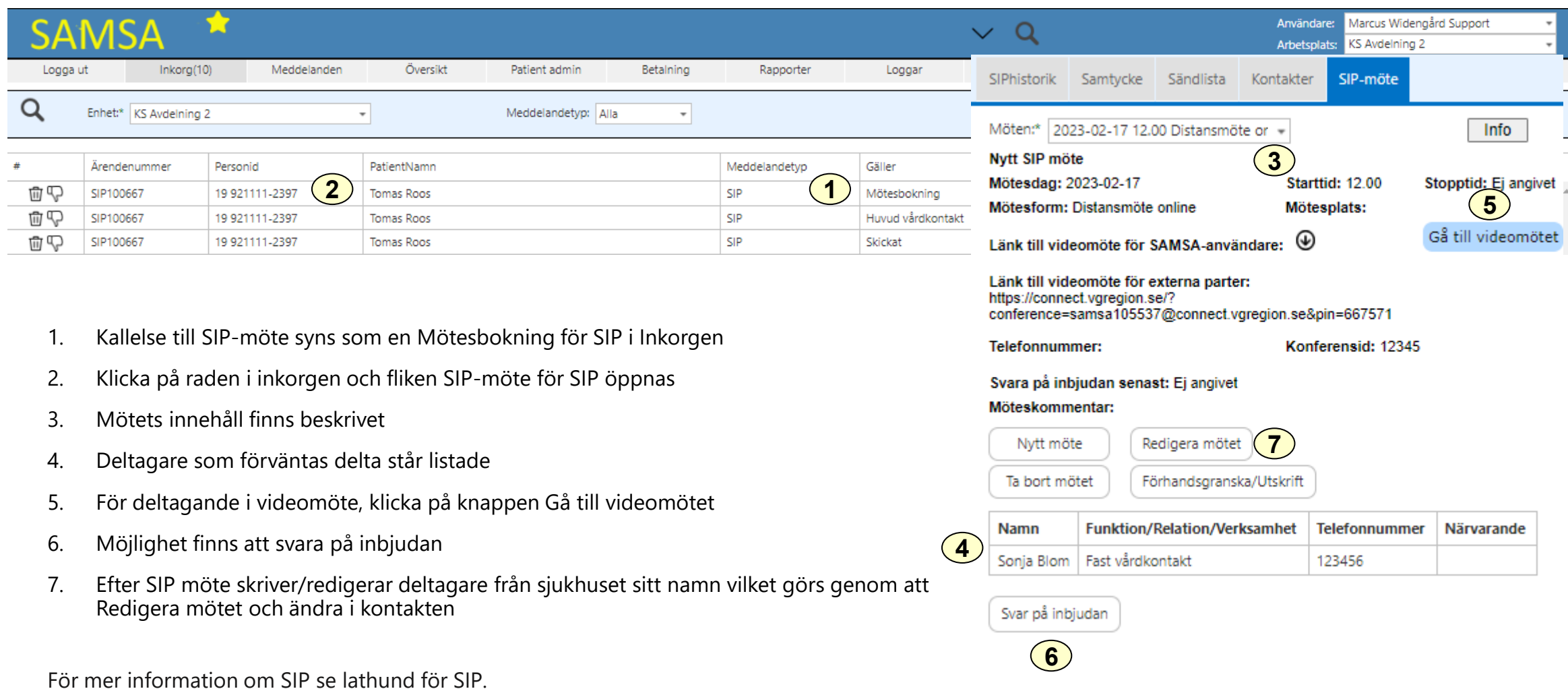

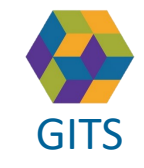

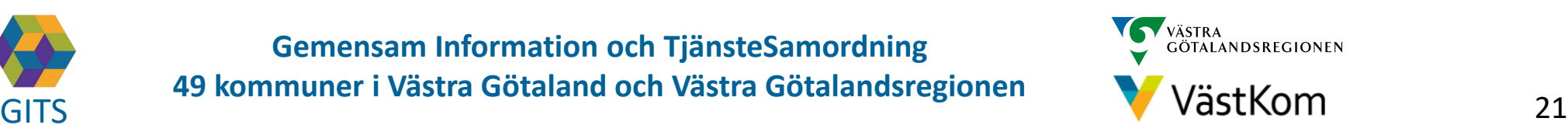

#### Reservrutin

<span id="page-21-0"></span>Lathund samt blanketter, som kan fyllas i, finns på<https://www.vastkom.se/samsa> under IT-tjänsten SAMSA och Reservrutin. Blanketterna skrivs ut och faxas till berörda parter.

#### Reservnummer

Ärenden och SIP där enskild har reservnummer enligt BefReg (Befolkningsregistret) kan användas i SAMSA.

#### Skyddad identitet

Enskild som har skyddad identitet registreras inte i IT-tjänsten SAMSA. Kontakt för vidare planering tas via telefon.

Om enskild med skyddad identitet sedan tidigare finns registrerad i SAMSA, ska folkbokföringsadress och personliga kontakter skyndsamt tas bort samt samtycke spärras.

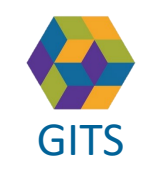

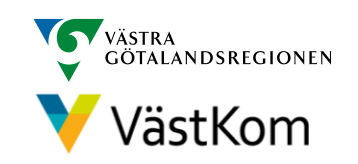

#### <span id="page-22-0"></span>Synpunkter och påpekande på denna Lathund skickas till [info.samsa@vgregion.se](mailto:info.samsa@vgregion.se)

## Mer information om SAMSA finns på hemsidan

<https://www.vastkom.se/samsa>

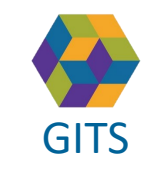

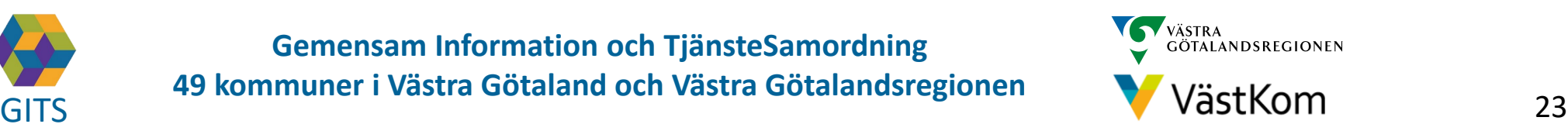